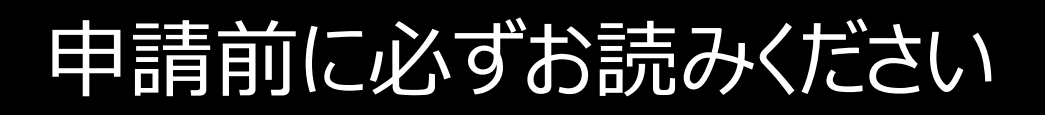

# 令和5年度 保育所、 認定こども園等の入所申込み

# 電子申請操作手順書

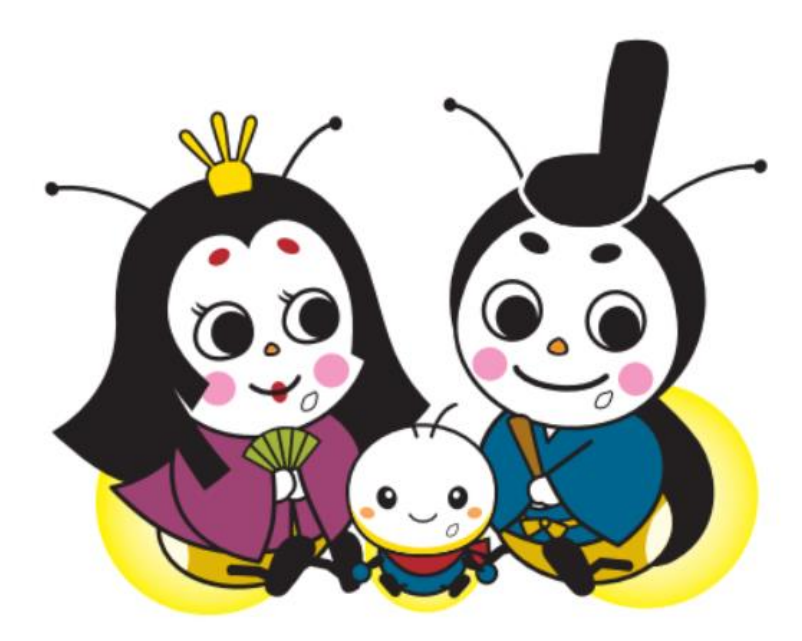

米原市役所 保育幼稚園課

# とても重要です 必ずお読みください

## 電子申請にあたっての注意事項①

■申請前の進備について

- 1、マイナンバーカードについて
	- ・今回の電子申請では**マイナンバーカードをお持ちでない方も申請可能**です。

(マイナンバーカードは不要ですが、申請画面内に申請児童と保護者のマイナンバーを入力いた だきますので、お手元にマイナンバーカードまたは通知カードをご準備ください。マイナンバーカード を利用した申請も可能ですが、その場合は専用アプリのダウンロードやパソコンの場合カードリーダー、 カードに設定された各種パスワード、暗証番号入力が必要です。)

- 2、申請に必要な機器類について
	- ・今回の申請はスマートフォン、パソコンどちらでも申請が可能です。
	- ・Wi-Fi または携帯電話回線でインターネットに接続して申請をしてください。
	- (インターネット接続に必要なデータ通信料金は申請者の負担となります。ご了承ください)
	- ・保護者の身分証明書や必要書類を撮影して添付する必要があるため、**カメラ付きのスマート フォンから申請をいただくことをお勧めします**。

### **・身分証明書の画像データ等必要書類は申請前にデータをご準備ください。**

3、所要時間と入力項目について

・入力いただく情報は入所を判定する重要な情報となります。入力項目が多い点について、 あらかじめご了承ください。

**・申請に必要な時間の目安は 15 分~30 分程度**です。

・スムーズな申請となるよう、本資料の次のページより申請に必要な項目をご確認いただき、 申請に必要な情報をあらかじめご準備いただくことをお勧めします。

・お子さん1人につき1回手続が必要となりますので、御注意ください。

(お子さんが2人の場合は2回手続が必要となります。)

# とても重要です 必ずお読みください

電子申請にあたっての注意事項②

■電子申請画面の操作について

# 1、**ブラウザの「戻る」ボタンを絶対に使わないでください。**

・申請情報のセキュリティを守るため、ブラウザの戻るボタンを押すとすべてのデータが消えてしまう

設定になっています。*前の画面に戻りたい場合は、***必ず画面内の「戻る」ボタン***を押してください。*

ブラウザの戻るボタンを押した場合の画面

 $\stackrel{\mathbb{D}}{\mathbb{R}}$   $\stackrel{\curvearrowleft}{\curvearrowleft}$   $\stackrel{\curvearrowleft}{\curvearrowleft}$   $\stackrel{\curvearrowleft}{\curvearrowleft}$   $\stackrel{\curvearrowleft}{\curvearrowleft}$ 

ご指定のページにアクセスできませんでした。 セッションが無効となっています。 お手数ですが、トップページから再度お手続をしていただきますようお願いします。

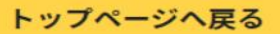

2、申請途中のデータ保存について

・申請途中のデータを保存する機能があります。申請画面を一番下までスクロールいただき

「入力中の申請データを保存する」というボタンを押して入力内容を「保存」してください。

再開する場合は「申請再開」のボタンを押して、保存したファイルを選択して再開してください。

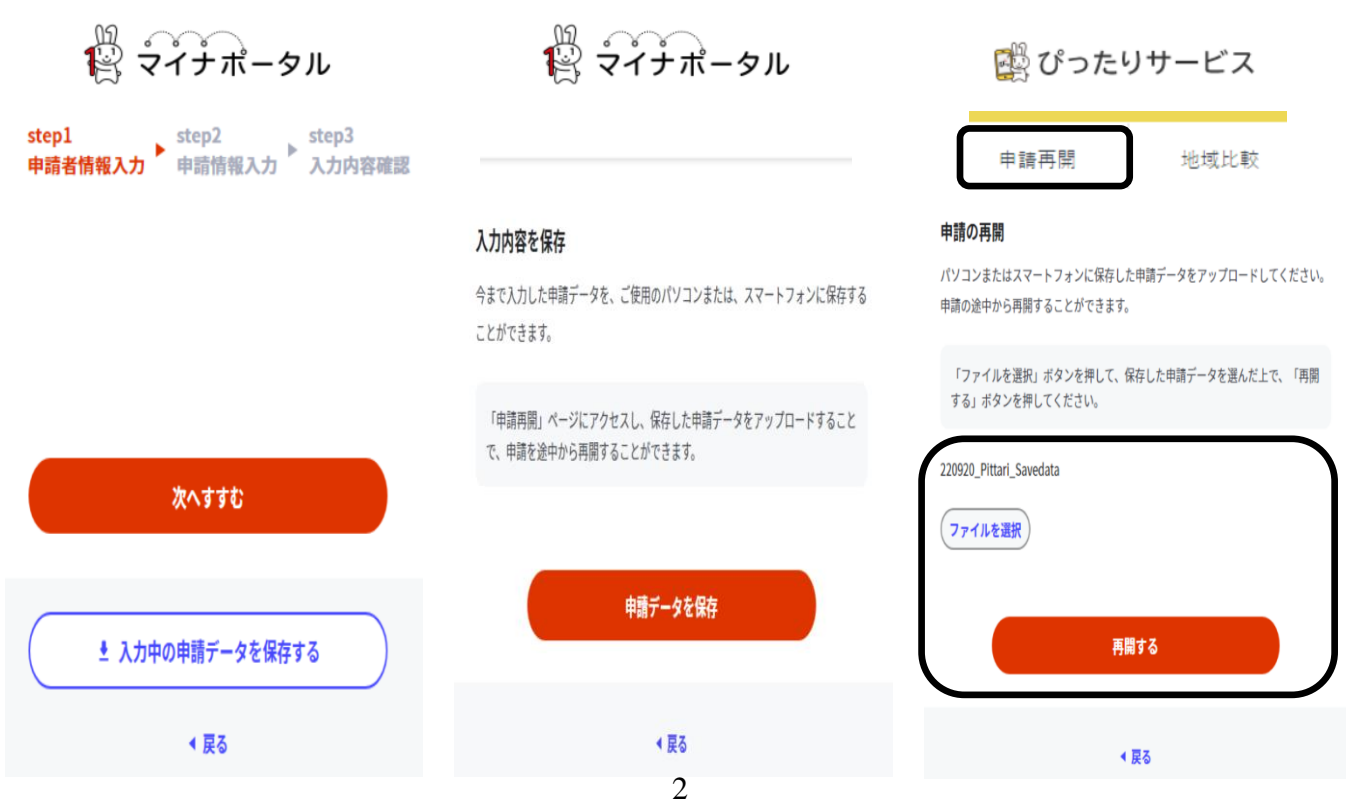

画面はイメージです。文言等については実際の画面と異なる場合がございますが、入力いただく内容は同じです。

申請画面①(申請項目選択)

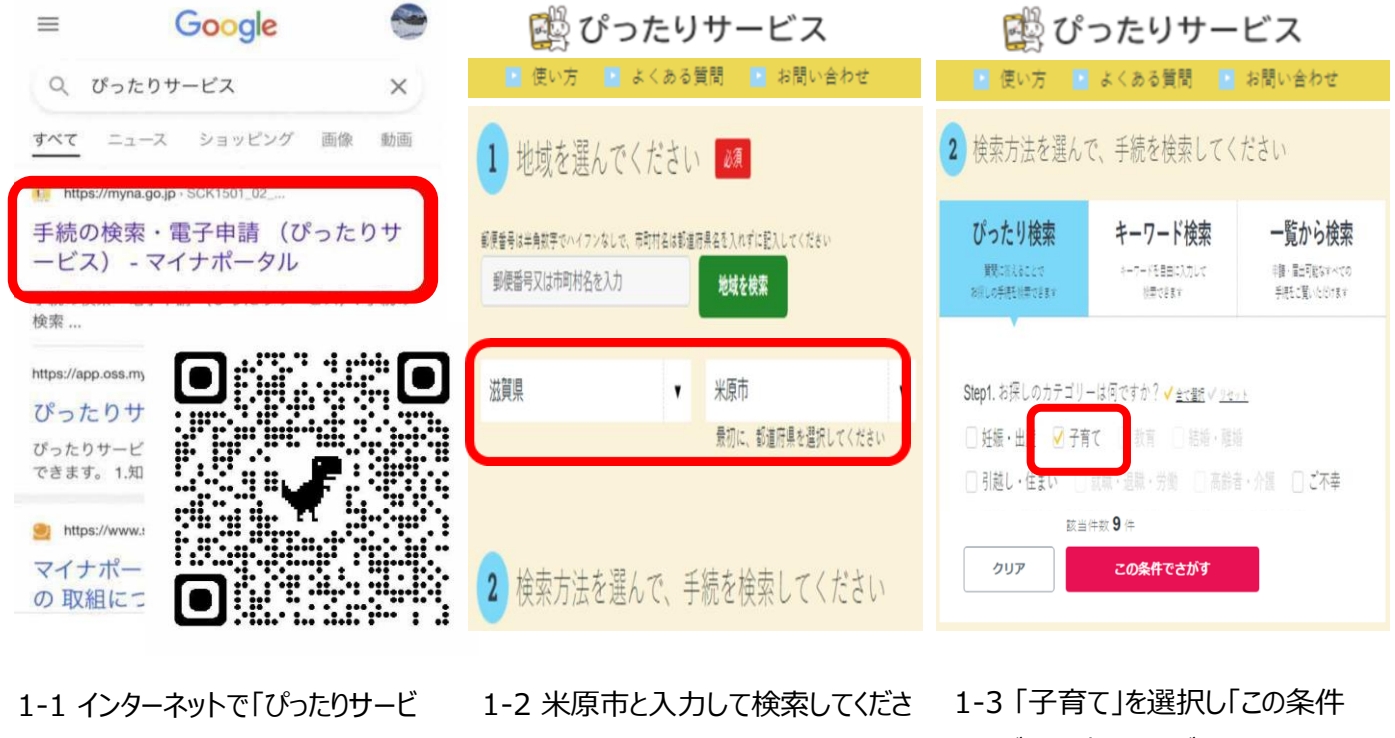

ス」と検索して申請サイトに入ってくだ さい。QR コードからでも結構です。

い。都道府県選択→市町村検索か らでも結構です。

でさがす」を押してください。

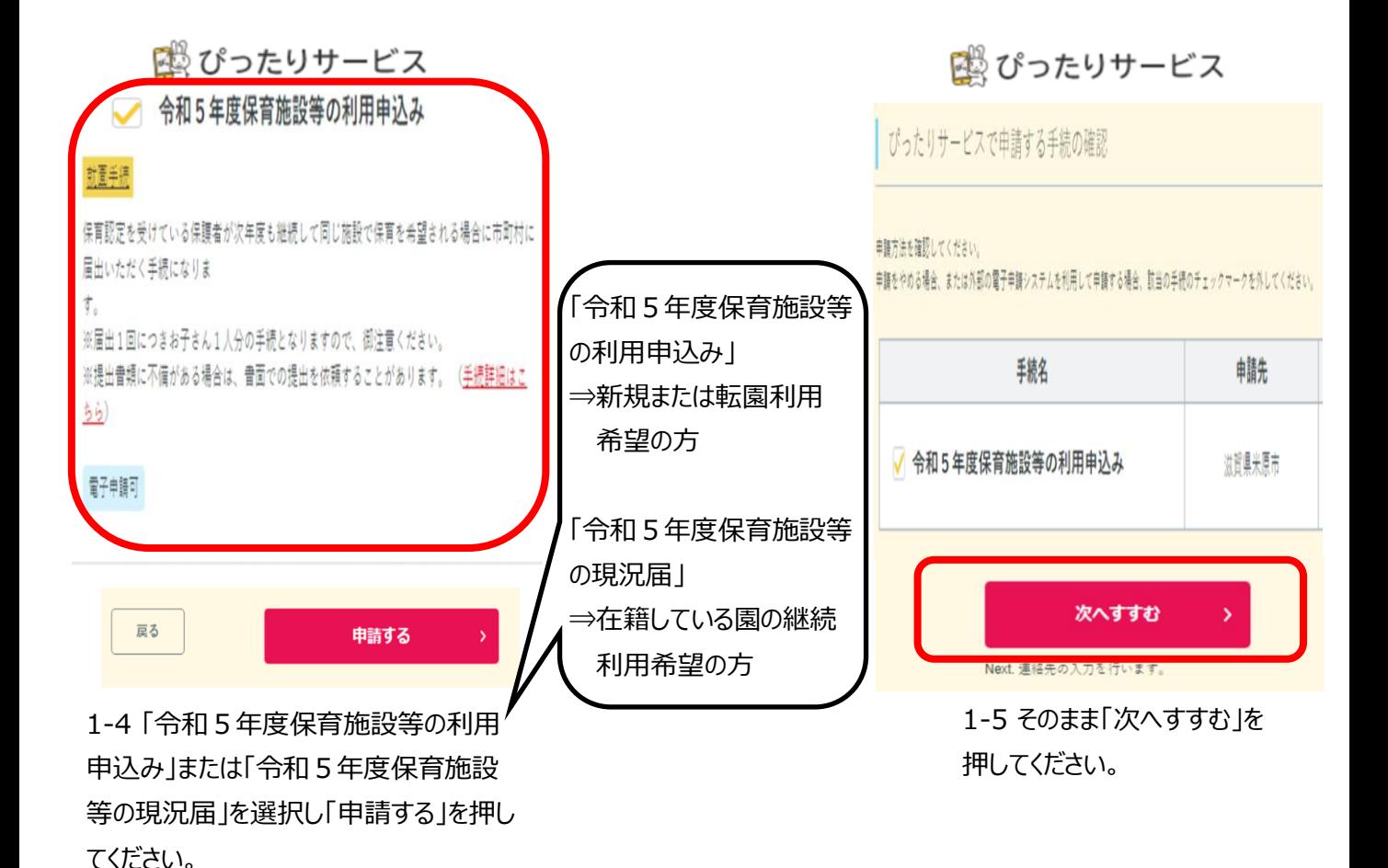

画面はイメージです。文言等については実際の画面と異なる場合がございますが、入力いただく内容は同じです。 ※「令和5年度保育施設等の利用申込み」、「令和5年度保育施設等の現況届」共通

## 申請画面②(申請の事前情報登録)

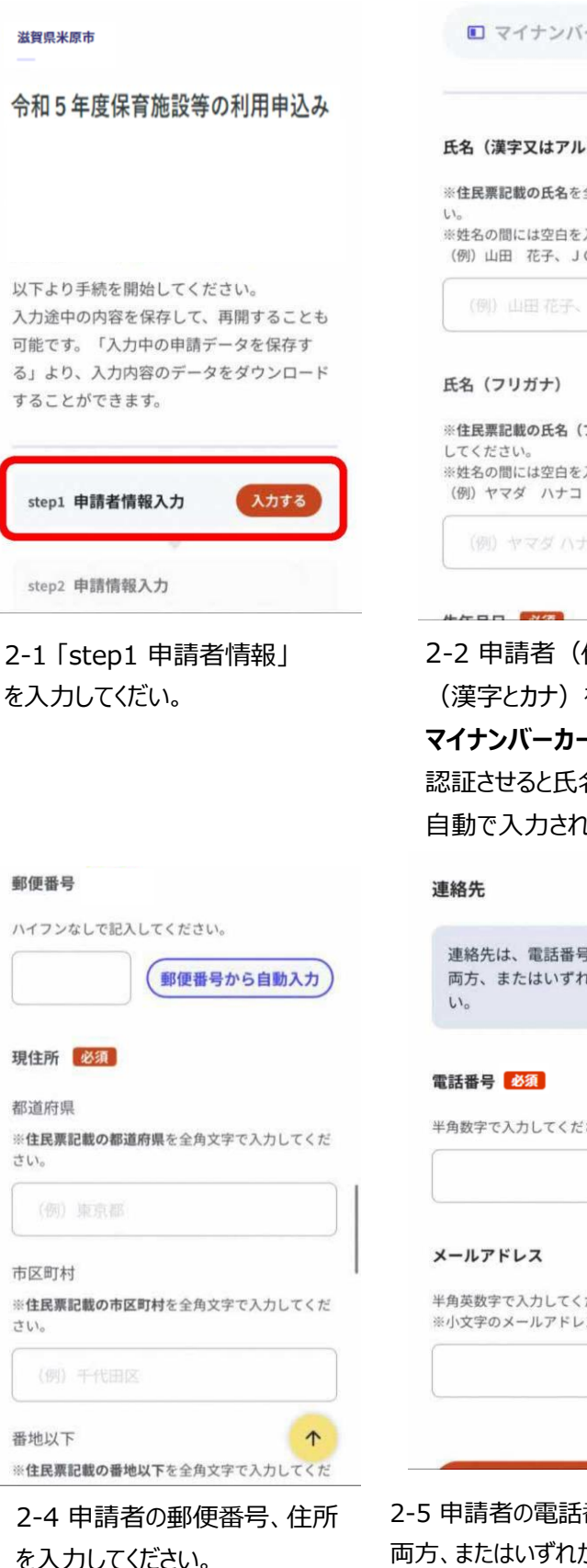

□ マイナンバーカードで自動入力 氏名(漢字又はアルファベット) 必須 ※住民票記載の氏名を全角文字で入力してくださ ※姓名の間には空白を入れてください。 (例) 山田 花子、JOHN SMITH (例) 山田花子、JOHN SMITH ※住民票記載の氏名 (フリガナ) を全角文字で入力 ※姓名の間には空白を入れてください。 (例) ヤマダ ハナコ  $\uparrow$ 2-2 申請者(保護者)の名前 (漢字とカナ)を入力してください。 **マイナンバーカードをお持ちの方は** 認証させると氏名や生年月日が 自動で入力されます。 連絡先は、電話番号・メールアドレスの 両方、またはいずれかをご入力くださ 半角数字で入力してください。

半角英数字で入力してください。 ※小文字のメールアドレスのみに対応。

4 2-5 申請者の電話番号・メールアドレスの 両方、またはいずれかを入力してください。 **メールアドレスを入力いただくと、申請終了 後に受付完了メールが届きますので、メー ルアドレスの入力を推奨します。**

 $\uparrow$ 

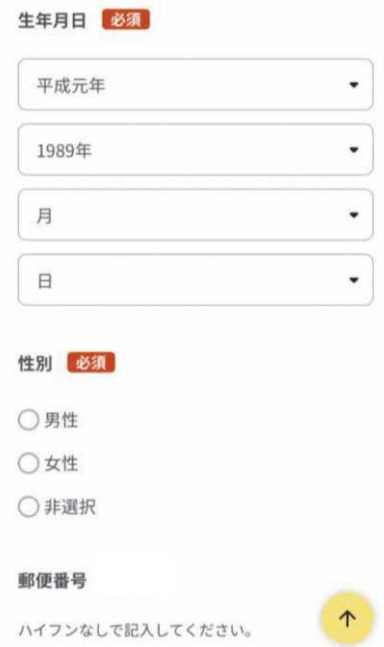

## 2-3 申請者 (保護者) の生年 月日と性別を入力してください。

半角数字で入力してください。 09012345678 メールアドレス 半角英数字で入力してください。 ※小文字のメールアドレスのみに対応。 xxxxx@city.maibara.jp メールアドレス (確認用) 入力した内容が間違っていないかご確認のため、もう一度入力ください。 xxxxx@city.maibara.jp iLoss.myna.go.jpより確認のメールを送信します。 ※ドメイン指定受信を設定されている方は「@mail.oss.mwna.go.ip」からのメールを受信できるように指定してください。 連絡先に誤りがあると、自治体からの連絡が届かない場合があります。 次へすすむ

2-6 「次へすすむ」を押してください。 **「利用申込み」(新規・転園)の方 ⇒P5へ 「現況届」(継続利用)の方 ⇒P7へ**

画面はイメージです。文言等については実際の画面と異なる場合がございますが、入力いただく内容は同じです。 ※「令和5年度保育施設等の利用申込み」の場合

## 申請画面③(提出日、子どもの情報、保護者および世帯の情報)

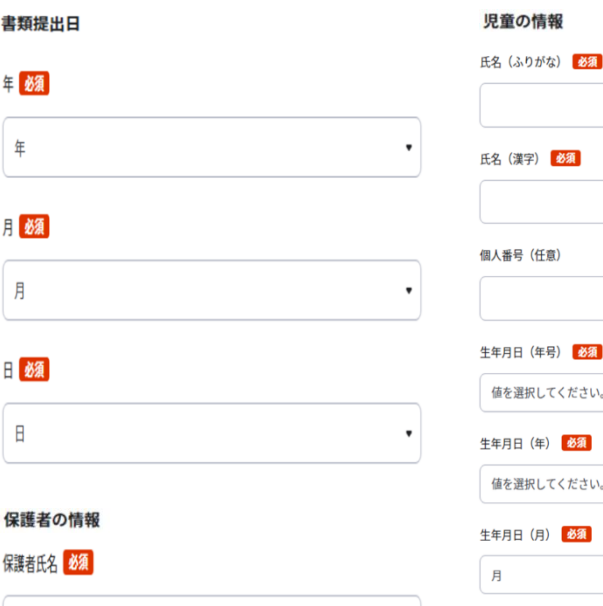

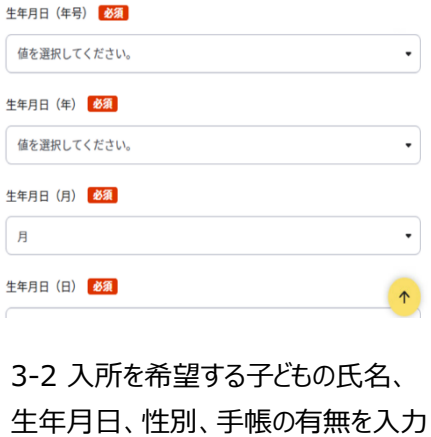

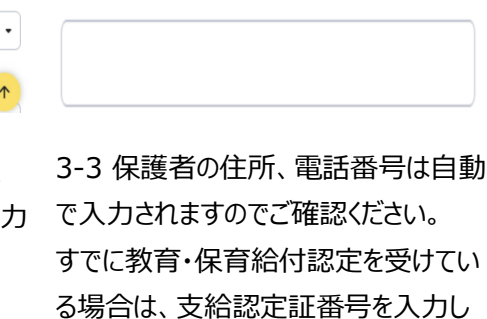

保護者の情報(住所・連絡先)

滋賀県 米原市 米原1016番地

師頌

話番号 8須

09012345678

認定証番号 (任意)

支給認定証番号 (任意)

個人番号の入力は任意です。 てください(入力は任意です。)。

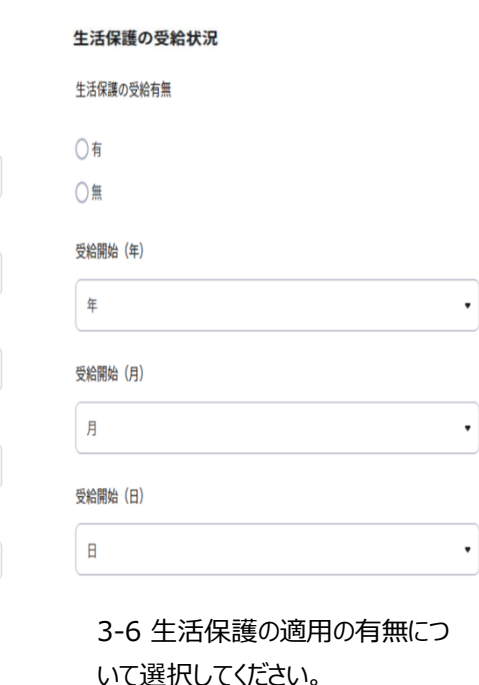

「有」の場合は受給開始年月日を 入力してください。

3-1 提出年月日を入力してください。 保護者氏名は自動で入力されますの でご確認ください。

支給認定証交付の有無

支給認定証交付の有無 必須

○有

米原 太郎

○無

保育所・認定こども園長時部・小規模保育事 業所を希望される方は「有」を、幼稚園・認 定こども園短時部を希望される方は「無」を 選択してください。 保育所・認定こども園長時部等を利用希 望の方 保育所・認定こども園長時部等を利用希望

○有

○無

3-4 支給認定証交付の有無は、 **原則有を選択してください。**

利用希望について、保育所・認定こ ども園長時部・小規模保育事業所 を希望する場合は「有」を、幼稚園・ 認定こども園短時部を希望する場 合は「無」を選択してください。

#### 申請児童以外の世帯員情報を入力してくださ ŪÅ. 世帯員1人目

1人目 (氏名) (ふりがな)

してください。

1人目 (氏名) (漢字)

1人目 (個人番号) (任意)

1人目 (続柄)

1人目 (生年目目) (年)

年

3-5 申請する子ども以外の世帯員 の情報を入力してください。 ※同一敷地内に居住している家族 全員および市外に居住する大学生 など生計が同一の子どもを含む

画面はイメージです。文言等については実際の画面と異なる場合がございますが、入力いただく内容は同じです。 ※「令和5年度保育施設等の利用申込み」の場合

# 申請画面④(利用を希望する期間、希望施設、保育を希望する理由等)

#### 利用希望期間

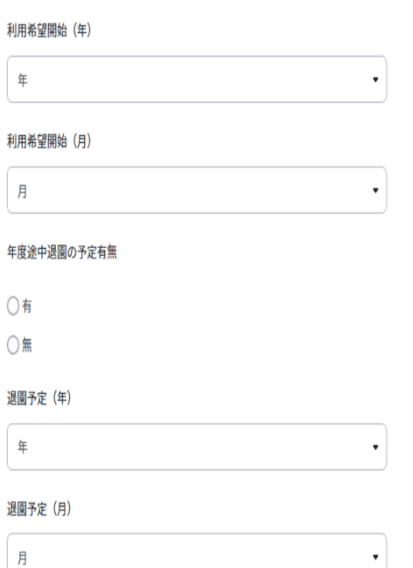

4-1 保育所等の利用を希望 する期間を入力してください。 年度途中退園の予定がある場 合は退園予定年月を入力してく ださい。

#### 家庭の状況

家庭の状況

○ひとり親世帯

○左記以外

## 4-4 家庭の状況(ひとり親家庭 の該当・非該当)を選択してくだ さい。

#### 希望施設

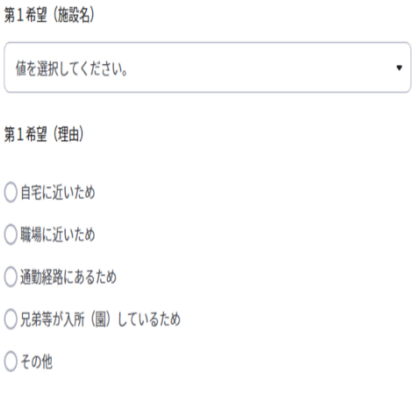

#### 第2希望 (施設名)

値を選択してください。

#### 第2希望 (理由)

4-2 利用を希望する施設および 希望理由を入力してください。 (第5希望まで入力できます) **※希望される施設でのみ利用 調整を行います。**

#### 希望利用時間

## 利用開始曜日 利用終了曜日 値を選択してくださ▼ 値を選択してくださ▼ 利用開始 (時) 利用開始 (分) 値を選択してくださ▼ 値を選択してくださ▼ 利用終了 (時) 利用終了 (分) 値を選択してくださ▼ 値を選択してくださ▼

### 保育時間

○ 保育標準時間 (1日最大11時間保育) ○ 保育短時間 (1日最大8時間保育)

4-5 希望する利用曜日・時間 および保育時間を選択してくださ い。 ※保育時間の認定基準等は入 園のしおりをご確認お願いしま

す。

#### 保護者の情報

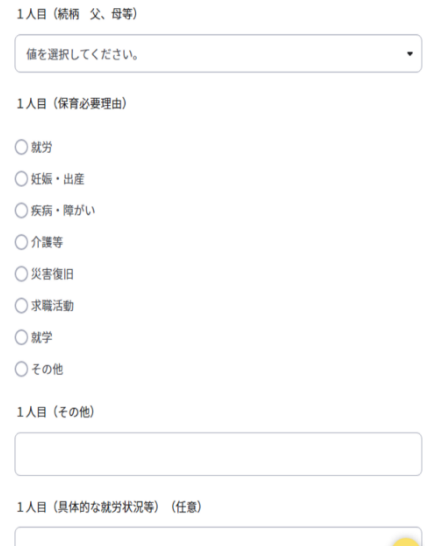

## 4-3 保育を希望する理由を選 択してください。

 $\uparrow$ 

#### 在宅障がい者の情報

氏名

 $\ddot{\phantom{0}}$ 

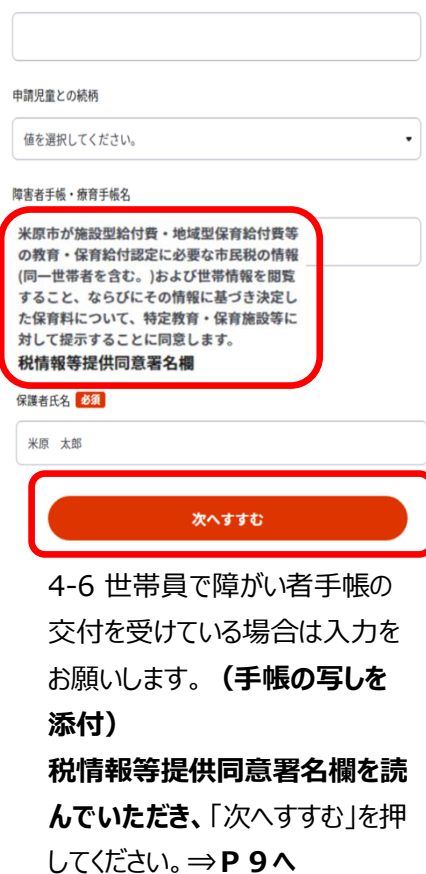

画面はイメージです。文言等については実際の画面と異なる場合がございますが、入力いただく内容は同じです。 ※「令和5年度保育施設等の現況届」の場合

申請画面③(提出日、子どもの情報、保護者の情報等)

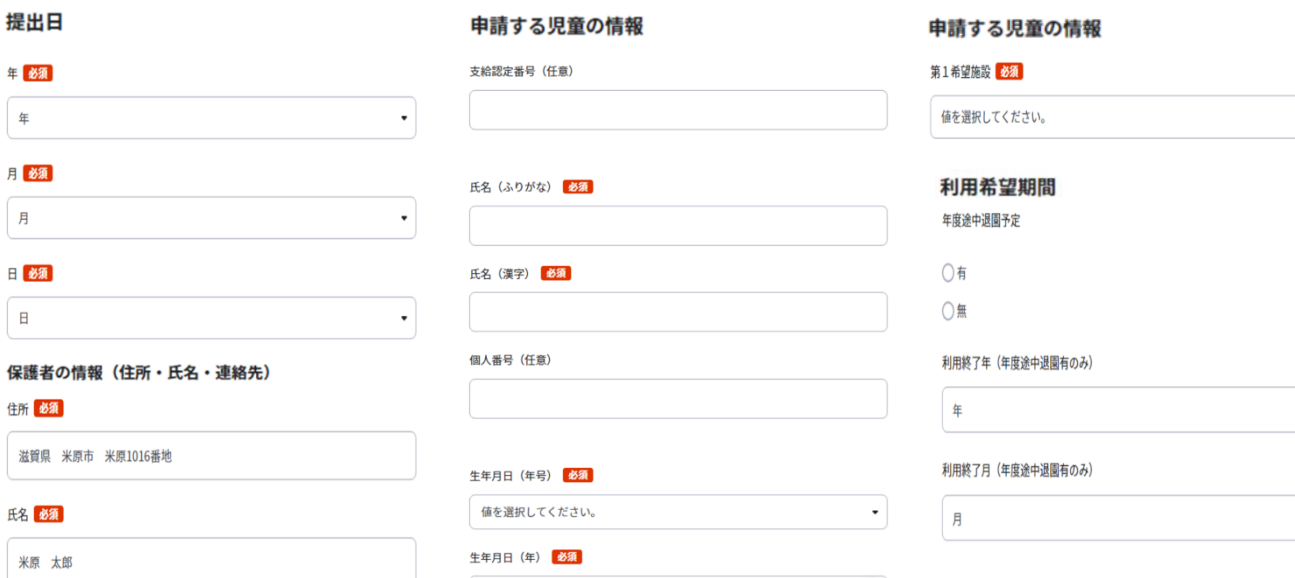

3-1 提出年月日を入力してください。 保護者の住所、氏名等は自動で入力 されますのでご確認ください。

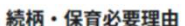

保護者1人日 (続柄)

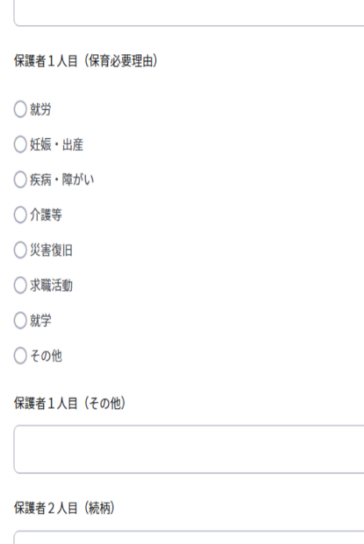

3-4 保育を希望する理由を選択してく ださい。

い(入力は任意です。)。 入所を希望する子どもの氏名、 生年 月日を入力してください。 個人番号の入力は任意です。

3-2 支給認定証番号を入力してくださ 3-3 第1希望施設に在籍されてい る施設を入力してください。 年度途中退園予定の有無を選択い ただき、年度途中退園の予定がある 場合は退園予定年月を入力してくだ さい。

#### 出産の予定

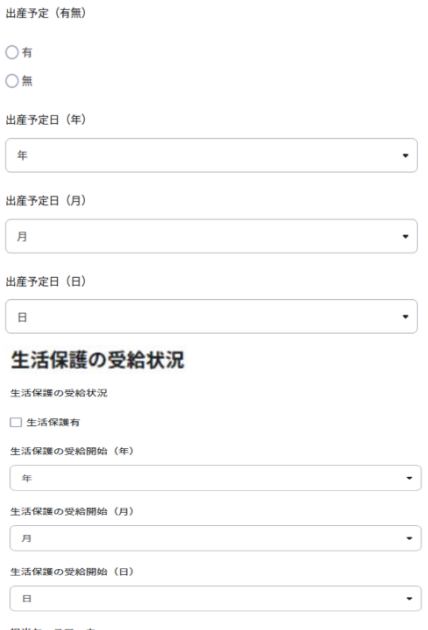

3-5 出産予定の有無を選択いただき、 出産の予定がある場合は出産予定年 月日を入力してください。 生活保護を受給している方は、受給開 始年月日を入力してください。

画面はイメージです。文言等については実際の画面と異なる場合がございますが、入力いただく内容は同じです。 ※「令和5年度保育施設等の現況届」の場合

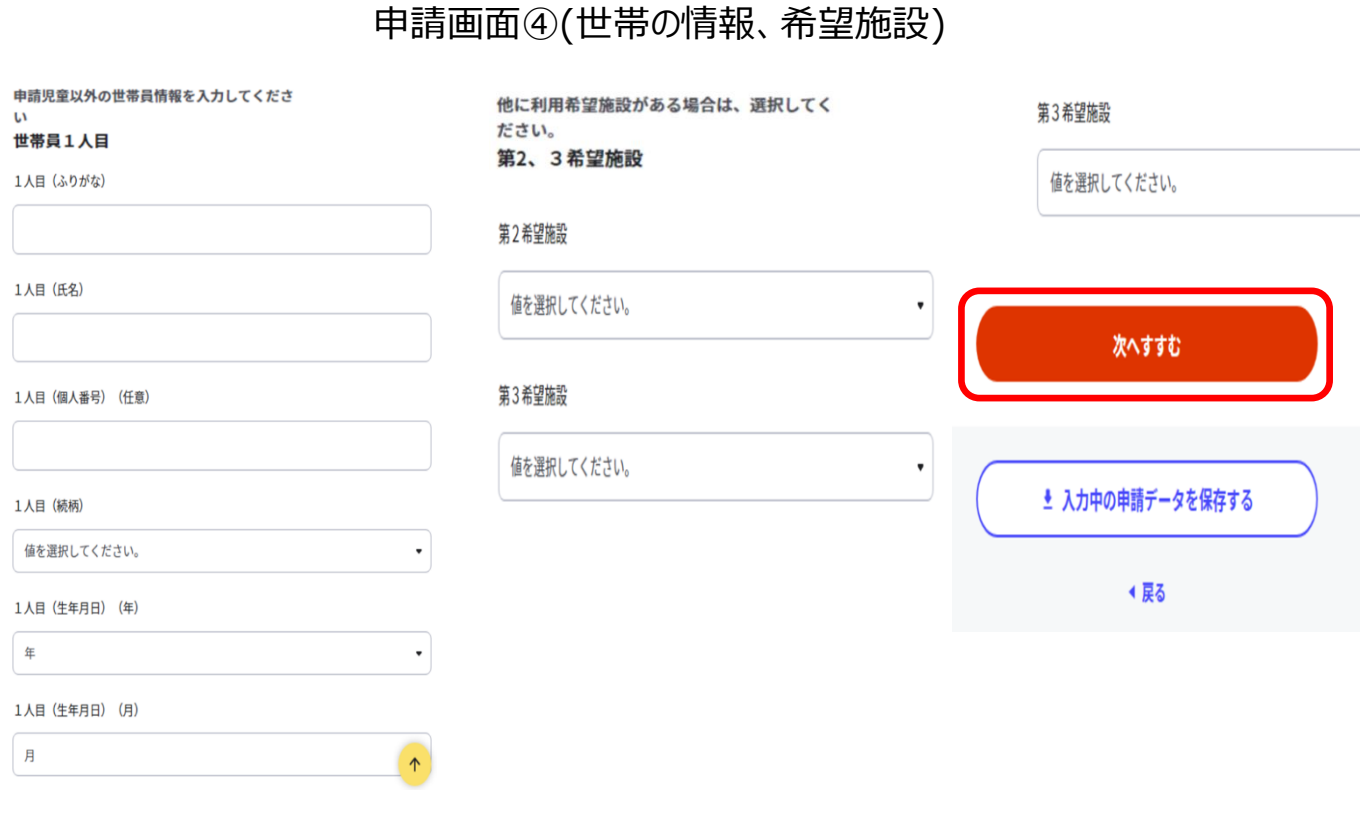

4-1 申請する子ども以外の世帯員 の情報を入力してください。 ※同一敷地内に居住している家族 全員および市外に居住する大学生 など生計が同一の子どもを含む

4-2 利用調整により他施設に調整 となった場合に利用を希望する施設 を入力してください。

4-3 「次へすすむ」を押してください。

画面はイメージです。文言等については実際の画面と異なる場合がございますが、入力いただく内容は同じです。 ※「令和5年度保育施設等の利用申込み」、「令和5年度保育施設等の現況届」共通

## 申請画面⑤(入力内容の確認、添付書類登録、申請完了)

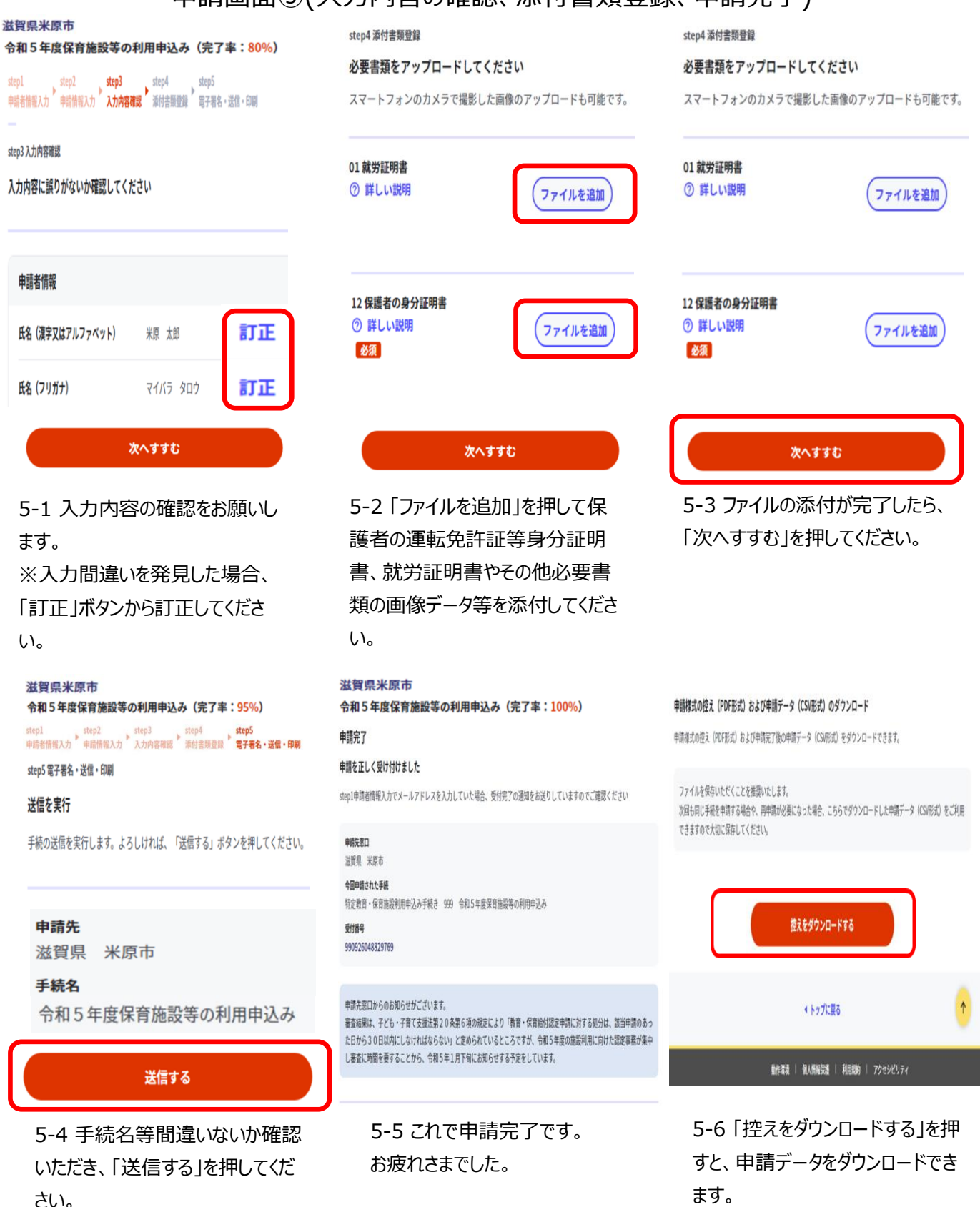